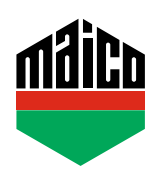

## **Guida all'integrazione – Gateway Eltako**

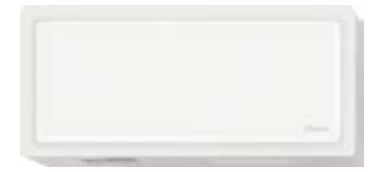

**›** La versione utilizzata di Eltako TF-IP-ConIV Gateway deve essere la 2.12 o superiore. Come prova, avviare il browser e digitare l'indirizzo IP del Gateway nell'apposito spazio. Dopodiché cliccare la voce **"Gestione / Verifica gli aggiornamenti"**.

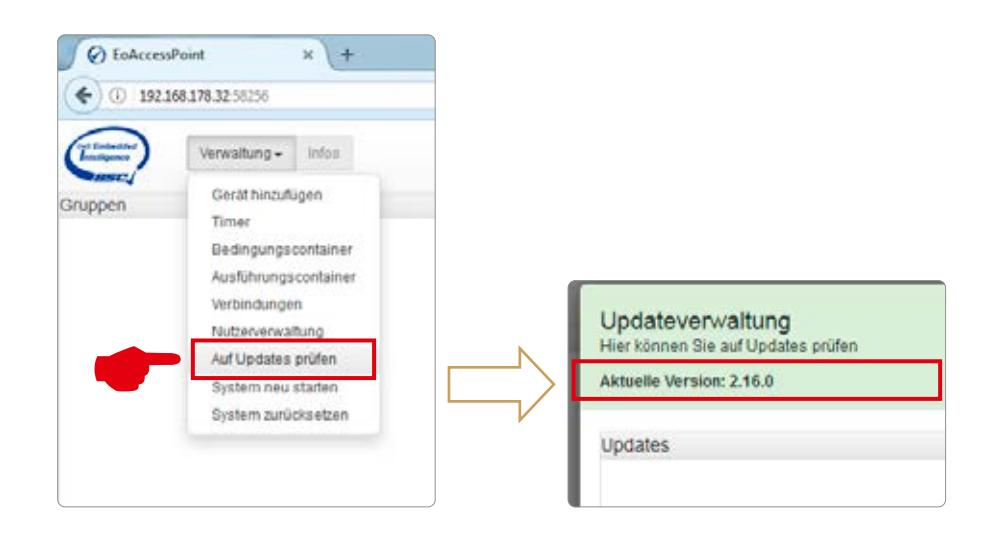

**›** Cliccare sulla funzione **"Gestione / Aggiungi dispositivo"**.

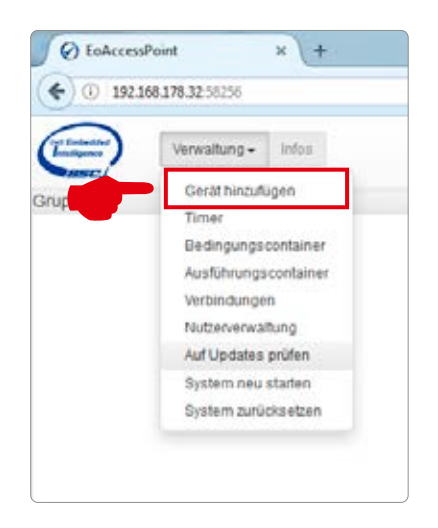

**›** Selezionare nell'elenco la voce **"Multisensore MACO mTronic"** o **"Sensore finestra MACO eTronic"**. Il sensore viene aggiunto alla lista.

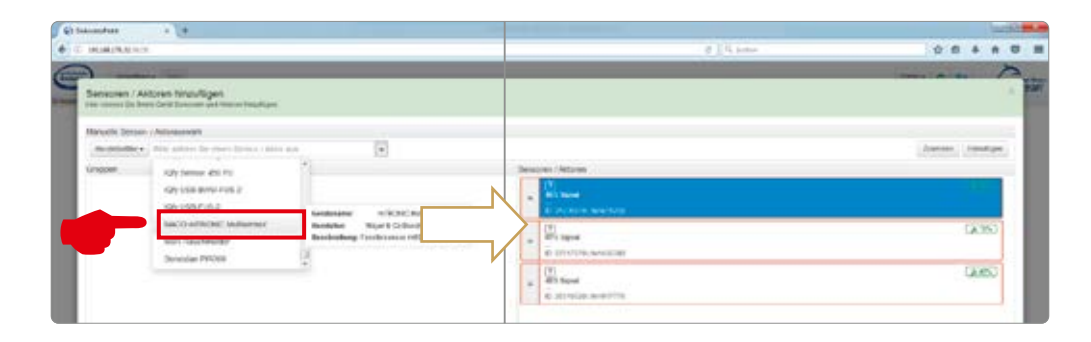

**›** Configurare il sensore (secondo le istruzioni = accostare il magnete al multisensore, oppure, per il sensore finestra, premere 3 volte), il segnale viene riconosciuto come segnale 4BS. Cliccando su **"assegnare"** il segnale ricevuto viene assegnato al multisensore MACO mTronic o al sensore finestra MACO eTronic.

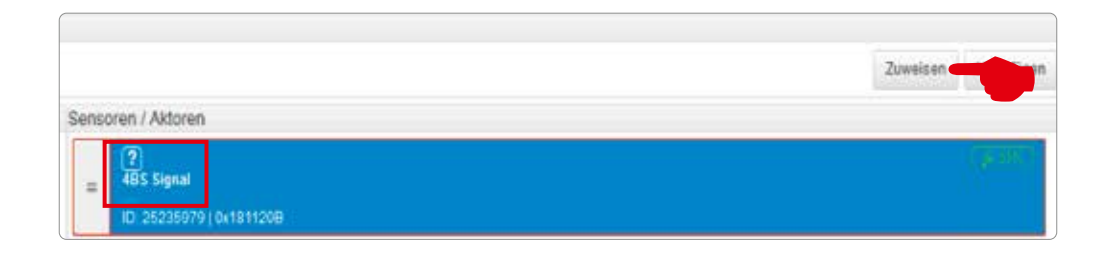

**›** Per trascinare il multisensore MACO mTronic cioè il sensore finestra MACO eTronic nel campo **"Gruppi"**, cliccare e trascinare il simbolo  $\exists$ .

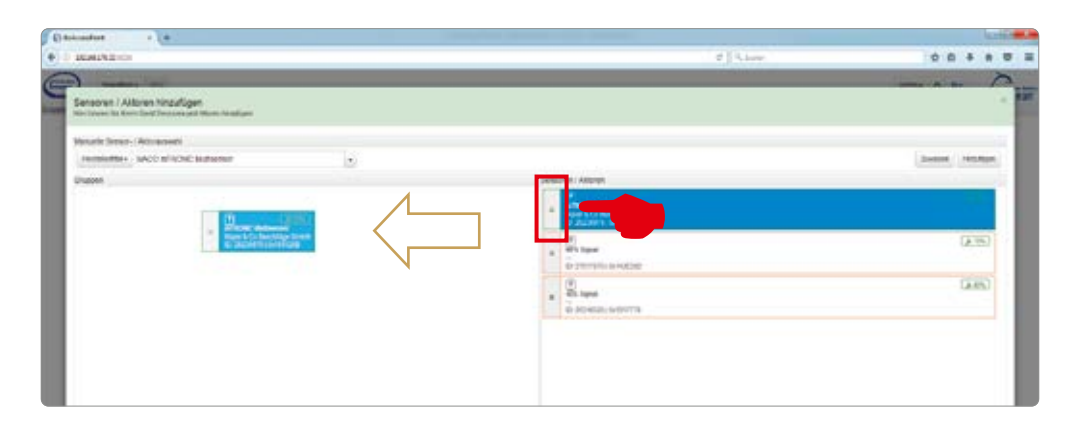

**›** Testare il sensore movimentando la finestra. Se l'indicatore di stato è errato, verificare la modalità e la posizione del sensore.

## **MAICO SRL**

Via dei Legnai 15 · I-39015 S. Leonardo (BZ) · Tel +39 0473 65 12 00 · info@maico.com

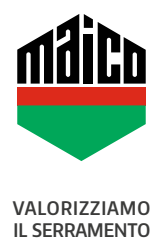